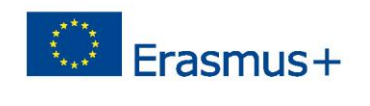

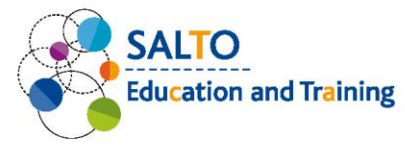

# **I. Create new event**

- 1. Open [https://test.salto-et.net](https://test.salto-et.net/)
- 2. If you have a user account on salto-et.net, use the same login details. *Otherwise* check your email account and login by following the registration email from salto. (Check all email folders.)
- 3. Click on "New event" button.
- 4. Title the event as: Training your NA code your first name. Example: Training-HU01-Anett
- 5. Change event status to Partnerswelcome
- 6. Fill in the rest of the "Main info" and "TCA description" sections by random selections and with short words.
- 7. Set "Start date" to: 01/06/2019 (dd/mm/yyyy)
- 8. Set "End date" to: 03/06/2019 (dd/mm/yyyy)
- 9. Set "Budget year" to: 2019
- 10. Set ..No" for ...Is this TCA open for organizing partner applications?" question
- 11. Set "Yes" for "Is this TCA open for sending partner applications?" question
- 12. Set all deadlines (except Deadline of organizing partner application) to today's date; 23/05/2019 (dd/mm/yyyy)
- 13. Set your NA as Host and Coordinating NAs
- 14. Type , 40" next to , Estimated number of participants:"
- 15. Fill in the rest of the mandatory fields marked with red asterisk of the, Partners and participants" section
- 16. Click on the save button

**TEMPUS PUBLIC FOUNDATION** 

#### TEMPUS PUBLIC FOUNDATION | SALTO EDUCATION & TRAINING TCA

Address: H-1077 Budapest, Kéthly Anna tér 1. | Mailing address: H-1438 Budapest 70, Pf. 508. | Phone: (+361) 237 1300 | E-mail: info@tpf.hu | Internet: www.tka.hu | www.erasmusplusz.hu | www.salto-et.net

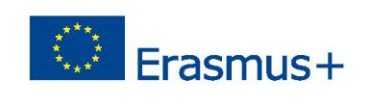

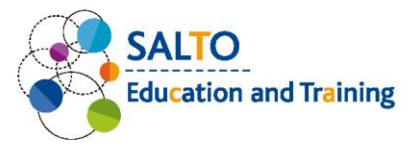

# **II. Partner application**

#### **Submitting sending partner application**

- 17. Find a partner, sitting next/close to you from a different NA
- 18. Go to **TCAs in Education & Training >> [Events](https://test.salto-et.net/tca/eventlist)** menu and click on the "Search activities" blue button.
- 19. Search for his/her TCA by either
	- typing the title in the Search area (Training his/her NA code his/her first name) *OR*
	- selecting the Country of the TCA *OR*
	- using "Advanced search" and set his/her "Hosting National Agency".

(Always click on the search  $Q$  button when you've added the search criteria.)

- 20. Click on the "Apply as partner" button on the event card, then click on the green "Apply as partner" button on the event template.
- 21. At the blue "SENDING PARTNER APPLICATION" section, type a number next to

"Apply as sending partner? Booked places:" row and click on the submit button. (If you wish to check your submitted partner application, go to **MyRC >> [My Bookings](https://test.salto-et.net/tca/eventpartnerslist/my)**)

### **Managing partner applications as a Host NA**

22. After you've received a new message titled "New partner application" in your

Messages menu,

- A. go to **MyRC** >> **[Bookings for my TCAs](https://test.salto-et.net/tca/eventpartnerslist/manage_partners)** and click on the "Edit" button. Type
	- a number next to Accepted places:" row and click on the button. *OR*
- B. manage the partner application in **MyRC >> [Booking manager by event](https://test.salto-et.net/tca/bookingmanager)** menu by clicking on the "Manage" button. Type a number under "New

decision on accepted places" column and click on the  $\frac{\text{Submit}}{\text{button}}$ 

23. Add a new sending partner (your NA) to your TCA by clicking on

+ Add partners You can stay in the menu you've worked in task 6.

### TEMPUS PUBLIC FOUNDATION | SALTO EDUCATION & TRAINING TCA

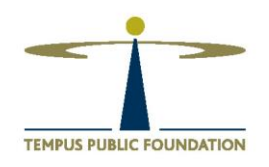

Address: H-1077 Budapest, Kéthly Anna tér 1. | Mailing address: H-1438 Budapest 70, Pf. 508. | Phone: (+361) 237 1300 | E-mail: info@tpf.hu | Internet: www.tka.hu | www.erasmusplusz.hu | www.salto-et.net

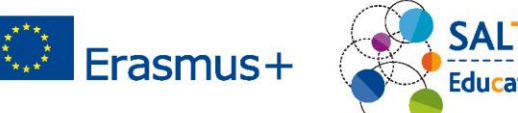

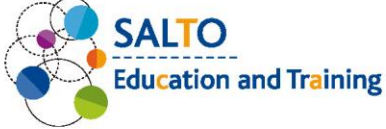

# **III. Online application**

### *Testing creating and attaching application form to an event (role of a Host NA)*

- 1. Open your event you've created at the beginning of the Training.
- 2. Go to "Partner and participants" section at the bottom of the event page, and click on  $+$  New form

button.

- 3. Choose your National Agency at the top.
- 4. Give a short name next to "Form name".
- 5. Type any short questions next to "You may give an additional question" rows.
- 6. Click on the  $\begin{array}{|c|c|} \hline \text{Submit} & \text{button.} \hline \end{array}$
- 7. Go back to "Partner and participants" section on your event's page, and select your form from the dropdown menu next to "Form name".
- 8. Change the Event status to Public.
- 9. To finish your work, click on the  $\frac{Save}{b}$  button.

## *Testing as an applicant*

- 10. Open a new incognito window in your browser.
- 11. Register as an applicant (with a different email account than your business email address) - **set your NA's country in the "Organization" section and set all sectors** - to<https://test.salto-et.net/> by clicking on the "Register now" button in "Login to MyRC" box.
- 12. Login with your applicant user (check all your email folders and follow instructions in registration email.)
- 13. Apply for the event you've *created* and set an application form *by your test TCA officer user*.
- 14. Check your submitted application in My applications menu.

**TEMPUS PUBLIC FOUNDATION** 

## TEMPUS PUBLIC FOUNDATION | SALTO EDUCATION & TRAINING TCA

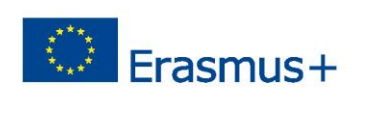

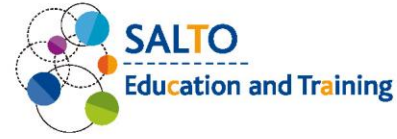

### *Testing as a Sending NA*

- 15. Open the window where you are logged in as a *TCA Officer user*
- 16. Go to MyRC>[>Sending participants](https://test.salto-et.net/salto/applylist/sendlist)
- 17. Accept the application you've submitted with the *applicant user*. (Just click on the green tick icon.) This should be done by (or on the day of) the "Deadline of confirmation".
- 18. Forward the selected application to the Host NA by clicking on

the submit to Host button.

## *Testing final selection of participants as a Host NA*

- 1. Open/stay in the window where you are logged in as a *TCA Officer user*
- 2. Go to MyRC>> **[Receiving participants](https://test.salto-et.net/salto/applylist/recipientlist)**
- 3. Accept the application you've submitted as a Sending NA. (Just click on the green tick icon.) This should be done by (or on the day of) the "Deadline of confirmation".
- 4. Finish your work by clicking on the Finalize button.

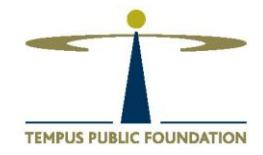

#### TEMPUS PUBLIC FOUNDATION | SALTO EDUCATION & TRAINING TCA

**4**